# **brother.**

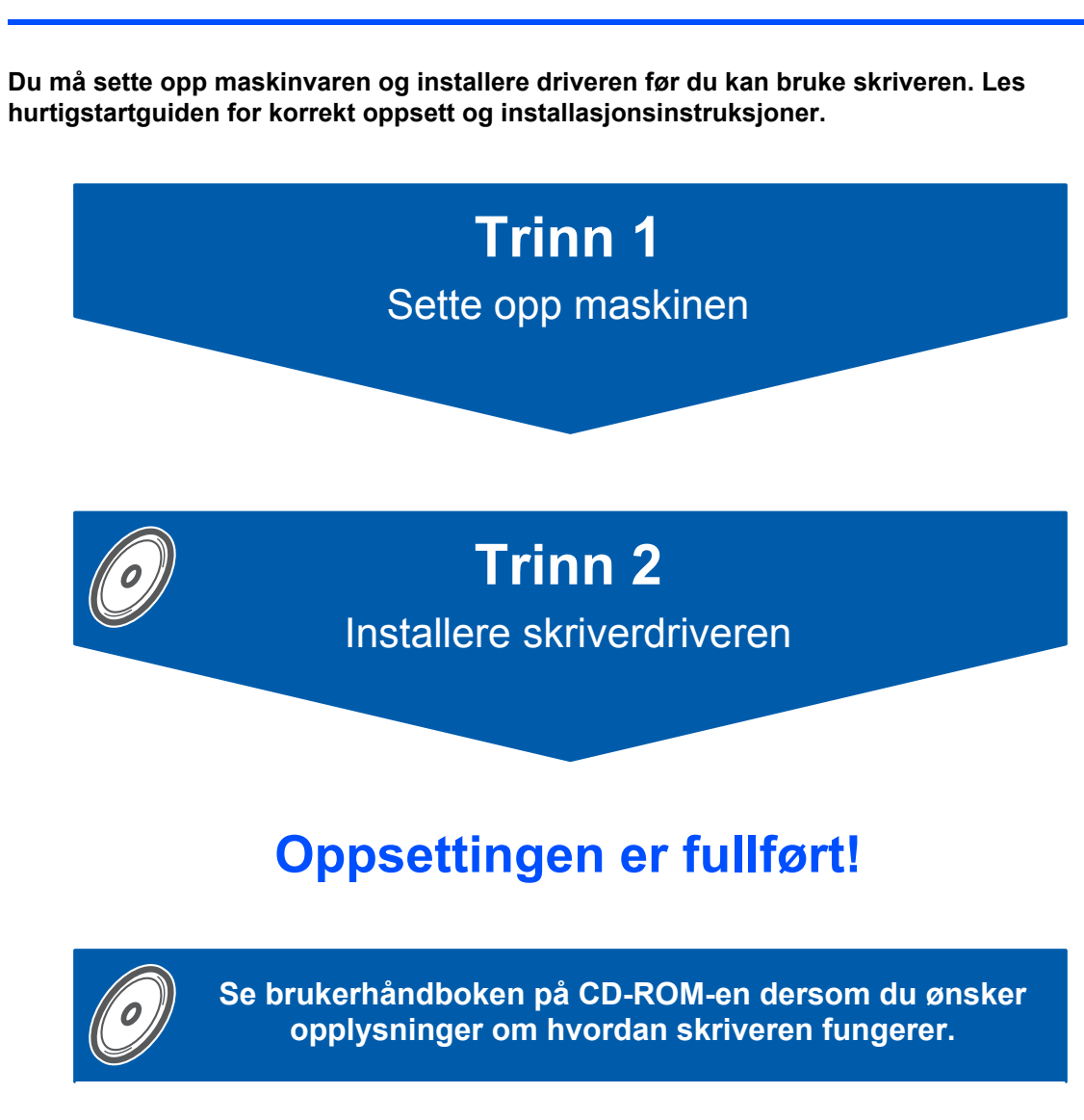

**Oppbevar hurtigstartguiden og CD-ROM-en på et lett tilgjengelig sted, slik at du når som helst kan slå opp i dem på en rask og enkel måte.**

CEO

HL-2170W

Hurtigstartguide **Hurtigstartguide**

> Version 2 NOR

## **<sup>1</sup> Symboler som brukes i denne manualen**

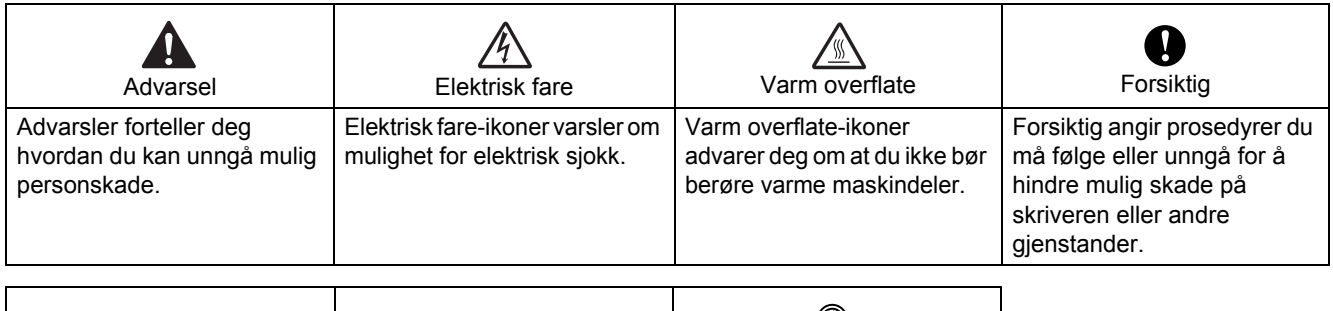

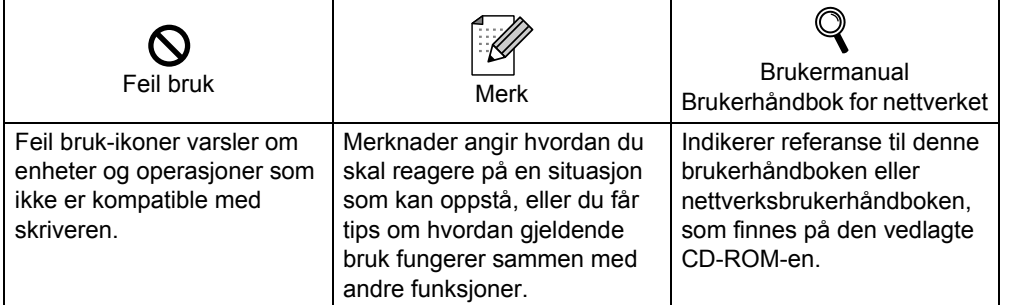

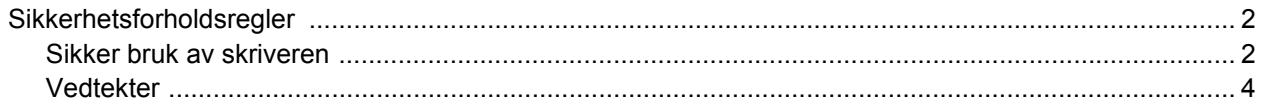

### Komme i gang

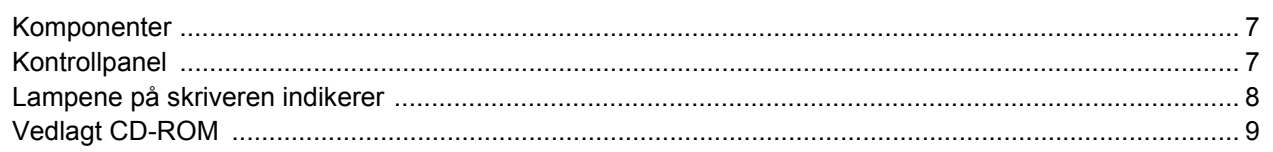

### **TRINN 1 - Installere maskinen**

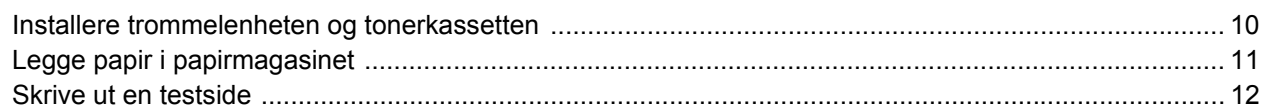

### **TRINN 2 - Installere skriverdriveren**

### Windows®

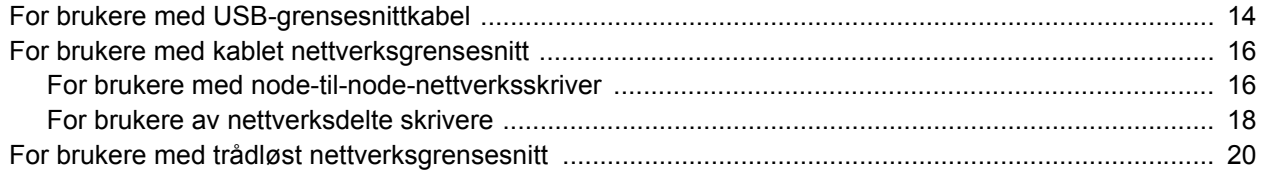

### Macintosh $^{\circledR}$

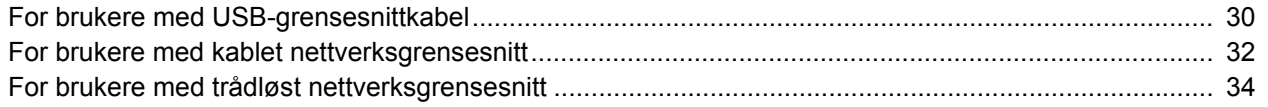

### **For nettverksbrukere**

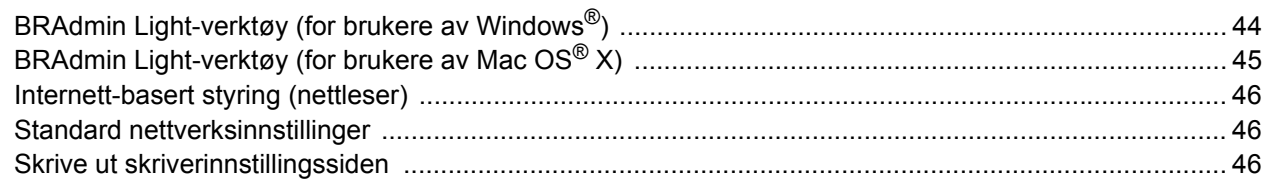

### **Rekvisita**

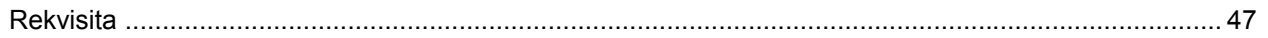

### Ompakkingsinformasjon

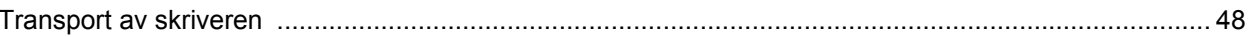

### **Feilsøking**

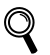

### **Q** Brukermanual, kapittel 6

<span id="page-3-1"></span><span id="page-3-0"></span>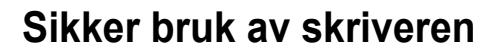

**Advarsel**

Inne i skriveren er det elektroder med høyspenning. Før du rengjør innsiden av skriveren, må du forsikre deg om at du har slått av strømbryteren og at skriverens strømledning er trukket ut av stikkontakten.

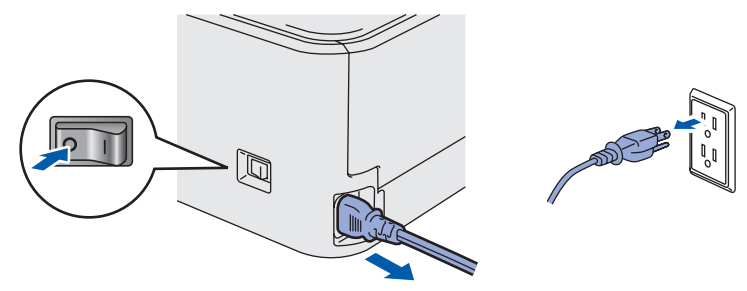

IKKE ta på støpslet med våte hender. Dette kan føre til elektrisk støt.

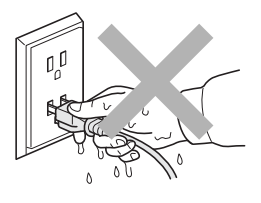

Når skriveren nettopp har vært i bruk, vil enkelte av de innvendige delene være ekstremt varme. Du må ALDRI ta på de skraverte delene som vises på tegningen når du åpner front- eller bakdekslet på skriveren.

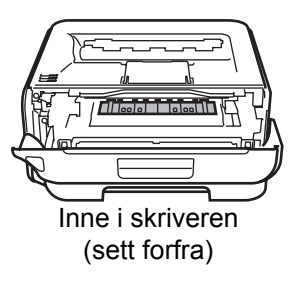

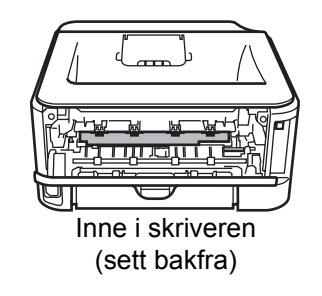

IKKE fjern eller skad advarslene som finnes på eller rundt fikseringsenheten.

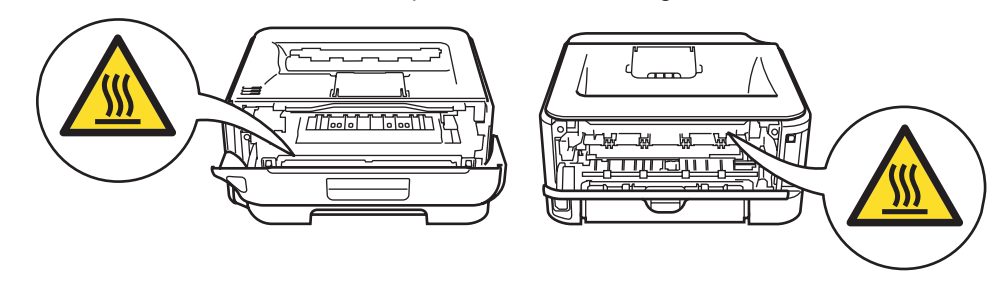

IKKE bruk støvsuger når du rengjør tonerstøv. Hvis du gjør det, kan tonerstøvet antennes inne i støvsugeren og potensielt starte en brann. Rengjør tonerstøvet forsiktig med en tørr klut som ikke loer, og kvitt deg med den i tråd med lokale regler.

## $\boldsymbol{\Lambda}$

IKKE bruk antennelige stoffer eller noen form for spray til å rengjøre inn- eller utsiden av maskinen. Dette kan føre til brann eller elektrisk støt. Se i brukermanualen for informasjon om hvordan du rengjør maskinen.

![](_page_4_Picture_3.jpeg)

<span id="page-5-0"></span>![](_page_5_Picture_1.jpeg)

#### **Federal Communications Commission (FCC) Declaration of Conformity (kun for USA)**

![](_page_5_Picture_314.jpeg)

declares, that the products

![](_page_5_Picture_315.jpeg)

comply with Part 15 of the FCC Rules. Operation is subject to the following two conditions: (1) This device may not cause harmful interference, and (2) this device must accept any interference received, including interference that may cause undesired operation.

This equipment has been tested and found to comply with the limits for a Class B digital device, pursuant to Part 15 of the FCC Rules. These limits are designed to provide reasonable protection against harmful interference in a residential installation. This equipment generates, uses, and can radiate radio frequency energy and, if not installed and used in accordance with the instructions, may cause harmful interference to radio communications. However, there is no guarantee that interference will not occur in a particular installation. If this equipment does cause harmful interference to radio or television reception, which can be determined by turning the equipment off and on, the user is encouraged to try to correct the interference by one or more of the following measures:

- $\blacksquare$  Reorient or relocate the receiving antenna.
- $\blacksquare$  Increase the separation between the equipment and receiver.
- Connect the equipment into an outlet on a circuit different from that to which the receiver is connected.
- Consult the dealer or an experienced radio/TV technician for help.

#### **Important**

A shielded interface cable should be used in order to ensure compliance with the limits for a Class B digital device.

Changes or modifications not expressly approved by Brother Industries, Ltd. could void the user's authority to operate the equipment.

#### **Industry Canada Compliance Statement (kun for Canada)**

This Class B digital apparatus complies with Canadian ICES-003. Cet appareil numérique de la classe B est conforme à la norme NMB-003 du Canada.

**Radiointerferens (kun modeller på 220–240 volt)**

Denne skriveren overholder EN55022 (CISPR Publikasjon 22)/klasse B.

#### **Konformitetserklæring for EU**

![](_page_5_Picture_20.jpeg)

**EC Declaration of Conformity** 

Manufacturer

Brother Industries Ltd. 15-1. Naeshiro:cho. Mizubo:ku. Nagova 467-8561. Japan

Plant Brother Technology (Shenzhen) Ltd NO6 Gold Garden Ind. Nanling Buji, Longgang, Shenzhen, China

Herewith declare that: Products description : Laser Printer HL-2170W Model Number  $:HL-21$ 

is in conformity with provisions of the R & TTE Directive  $(1999/5/EC)$  and we declare compliance with the following standards

Harmonized standards applied Safety EN60950-1-2001+A11-2004

> EMC EN55022: 1998 +A1: 2000 +A2: 2003 Class B<br>EN55024: 1998 +A1: 2001 +A2: 2003 EN61000-3-2: 2006  $EN61000-3-3:1995+A1:2001+A2:2005$

Radio EN301 489-1 V1 6 1 EN301 489-17 V1.2. EN300 328 V1.6.1

: 30th September, 2007

Year in which CE marking was first affixed : 2007

: Brother Industries, Ltd. Issued by

Date Place

Signature

: Nagnya Janan

J Striole

Junii Shiota eral Manager General Manager<br>Quality Management Dept. Printing & Solutions Company

## **Sikkerhetsforholdsregler**

#### **Konformitetserklæring for EU**

#### Produsent

Brother Industries Ltd., 15-1, Naeshiro-cho, Mizuho-ku, Nagoya 467-8561,

#### Fabrikk

Japan

Brother Technology (Shenzhen) Ltd., NO6 Gold Garden Ind. Nanling Buji, Longgang, Shenzhen, China

#### erklærer herved at:

![](_page_6_Picture_273.jpeg)

er i overensstemmelse med bestemmelsene i R & TTE-direktivet (1995/5/EF) og med følgende standarder:

Harmoniserte standarder som gjelder:

![](_page_6_Picture_274.jpeg)

Første år med CE-merking: 2007

![](_page_6_Picture_275.jpeg)

Junji Shiota Adm. dir. Quality Management Dept. Printing & Solutions Company

#### **International ENERGY STAR® Compliance Statement (kun modeller på 110–120 volt)**

Formålet med det internasjonale ENERGY STAR<sup>®</sup>programmet er å fremme utvikling og popularisering av energisparende kontorutstyr.

Som en ENERGY STAR®-partner har Brother Industries, Ltd. bestemt at dette produktet tilfredsstiller ENERGY STAR®-retningslinjene for energisparing.

![](_page_6_Picture_17.jpeg)

**Laser Safety (kun modeller på 110–120 volt)** This printer is certified as a Class 1 laser product as defined in IEC 60825-1+A2: 2001 specifications under the U.S. Department of Health and Human Services (DHHS) Radiation Performance Standard according to the Radiation Control for Health and Safety Act of 1968. This means that the printer does not produce hazardous laser radiation. Since radiation emitted inside the printer is completely confined within protective housings and external covers, the laser beam cannot escape from the machine during any phase of user operation.

#### **FDA Regulations (kun modeller på 110–120 volt)**

The U.S. Food and Drug Administration (FDA) has implemented regulations for laser products manufactured on and after August 2, 1976. Compliance is mandatory for products marketed in the United States. The following label on the back of the printer indicates compliance with the FDA regulations and must be attached to laser products marketed in the United States.

#### MANUFACTURED:

Brother Technology (Shenzhen) Ltd. NO6 Gold Garden Ind., Nanling Buji, Longgang, Shenzhen, China This product complies with FDA performance standards for laser products except for deviations pursuant to Laser Notice No.50, dated June 24, 2007.

![](_page_6_Picture_23.jpeg)

Bruk av kontroller, justering eller utførelse av fremgangsmåter som ikke er angitt i denne håndboken kan føre til at du blir utsatt for farlig, usynlig stråling.

### **IEC 60825-1-standard**

**(kun modeller på 220 til 240 volt)** Denne skriveren er et laserprodukt av klasse 1, som definert i IEC 60825-1+A2: 2001-spesifikasjoner. Merket som er vist nedenfor, er festet på produktet i de landene hvor det kreves.

![](_page_7_Picture_3.jpeg)

Denne skriveren har en laserdiode av klasse 3B, som produserer usynlig laserstråling i laserenheten. Du må ikke under noen omstendigheter åpne laserenheten.

### **Forsiktig**

Bruk av kontroller eller justeringer eller prosedyrers yteevne ut over det som står spesifisert her, kan resultere i farlig stråling.

#### **For Finland og Sverige**

LUOKAN 1 LASERLAITE KLASS 1 LASER APPARAT

### **Varoitus!**

Laitteen käyttäminen muulla kuin tässä käyttöohjeessa mainitulla tavalla saattaa altistaa käyttäjän turvallisuusluokan 1 ylittävälle näkymättömälle lasersäteilylle.

## **Varning**

Om apparaten används på annat sätt än i denna Bruksanvisning specificerats, kan användaren utsättas för osynlig laserstrålning, som överskrider gränsen för laserklass 1.

#### **Intern laserstråling**

![](_page_7_Picture_309.jpeg)

#### **VIKTIG – For din egen sikkerhet**

For sikker drift må støpselet som følger med, kun settes inn i en standard stikkontakt som er jordet på vanlig måte.

Forlengelsesledninger som brukes sammen med utstyret, må være av samme type for å gi skikkelig jording. Forlengelsesledninger med kablingsfeil kan forårsake personskade og skade på utstyret. Selv om utstyret fungerer som det skal, betyr ikke det at det er jordet og at installasjonen er helt trygg. Hvis du på noen som helst måte er i tvil om jordingen fungerer som den skal, bør du kontakte en kvalifisert elektriker av hensyn til egen sikkerhet. Dette produktet skal kobles til en AC-strømkilde (vekselstrøm) innenfor området som indikeres på merket. Koble IKKE til en DC-strømkilde (likestrøm). Ta kontakt med en kvalifisert elektriker hvis du har spørsmål.

#### **Maschinenlärminformations- Verordnung 3. GPSGV (kun for Tyskland)**

Der höchste Schalldruckpegel beträgt 70 dB(A) oder weniger gemäß EN ISO 7779.

#### **Koble fra enheten**

Du må installere skriveren i nærheten av en lett tilgjengelig stikkontakt. I nødstilfelle må du trekke ut stikkontakten for å stenge strømtilgangen helt.

#### **Vær forsiktig med LAN-koblinger**

Koble dette produktet til en LAN-kobling som ikke utsettes for andre spenninger.

#### **IT-strømsystem (kun for Norge)**

Dette produktet er laget for et IT-strømsystem med en fase-til-fase-spenning på 230 v.

#### **Wiring information (kun for Storbritannia) Important**

If you need to replace the plug fuse, fit a fuse that is approved by ASTA to BS1362 with the same rating as the original fuse.

Always replace the fuse cover. Never use a plug that does not have a cover.

#### **Warning - This printer must be earthed.**

The wires in the mains lead are coloured in line with the following code :

![](_page_7_Picture_310.jpeg)

If in any doubt, call a qualified electrician.

#### **Wi-Fi Alliance-sertifisering**

Denne trådløse Ethernet-

multifunksjonsutskriftsserver er et Wi-Fi-sertifisert IEEE 802.11b/802.11g produkt fra Wi-Fi Alliance. For mer informasjon på Wi-Fi Alliance- og andre Wi-Fisertifiserte produkter, besøk <http://www.wi-fi.org>.

![](_page_7_Picture_36.jpeg)

### <span id="page-8-1"></span><span id="page-8-0"></span>**<sup>1</sup> Komponenter**

Eskens innhold kan variere fra et land til et annet.

Ta vare på all emballasje og esken til skriveren i tilfelle du trenger å sende skriveren.

![](_page_8_Picture_4.jpeg)

 For å sikre trygg drift må støpselet som følger med kun settes inn i en standard stikkontakt som er jordet på vanlig måte. Ujordet utstyr kan føre til fare for elektriske støt og kan føre til overdreven støy fra elektrisk stråling. Skriveren leveres ikke med en grensesnittkabel. Kjøp riktig kabel for grensesnittet du skal bruke.

■ USB-kabel

- Påse at du bruker en USB 2.0-grensesnittkabel som ikke er lenger enn 2 meter.
- Skriveren har et USB-grensesnitt som er kompatibelt med USB 2.0-spesifikasjonen. Dette grensesnittet er også kompatibelt med høyhastighets USB 2.0, men maksimal overføringshastighet vil være 12 Mbit/s. Skriveren kan også kobles til en datamaskin som har USB 1.1-grensesnitt.
- IKKE koble til grensesnittkabelen nå. Tilkobling av grensesnittkabelen skjer under installering av skriverdriveren.
- Når du bruker en USB-kabel, forsikre deg om at du kobler den til USB-kontakten på datamaskinen og ikke en USB-port på et tastatur eller en USB-hub uten strømforsyning.
- Nettverkskabel

Bruk en gjennomgående Kategori5 (eller senere) tvunnet parkabel for 10BASE-T eller 100BASE-TX Fast Ethernet-nettverk.

### <span id="page-8-2"></span>**<sup>2</sup> Kontrollpanel**

![](_page_8_Picture_14.jpeg)

- 1 **Toner-lampe**
- Toner-lampen indikerer at det er lite toner igjen eller at den er nesten utbrukt.
- 2 **Drum-lys**
- Dum-lampen indikerer at trommelen snart er utbrukt.
- 3 **Error-lampe** Error-lampen indikerer når skriveren er i en av de følgende statusene: Tom for papir / Papirstopp / Deksel åpent
- 4 **Ready-lampe** Ready-lampen blinker avhengig av skriverstatusen. **Knappen Go** Aktivering / feilretting / arkmating / avbryt utskrift / skrive ut på nytt / aktiver eller deaktiver det trådløse nettverket
- *Hvis du vil ha mer informasjon, kan du se kapittel 4 i brukermanualen på CD-ROM-en.*

<span id="page-9-0"></span>![](_page_9_Picture_264.jpeg)

![](_page_9_Picture_265.jpeg)

<span id="page-9-1"></span><sup>1</sup> Lampen blinker PÅ i 1 sekund og deretter AV i 1 sekund.

<span id="page-9-2"></span><sup>2</sup> Lampen blinker PÅ i 0,5 sekund og deretter AV i 0,5 sekund.

<span id="page-9-3"></span><sup>3</sup> Den gule lampen blinker PÅ i to sekunder og deretter AV i tre sekunder.

#### <span id="page-9-8"></span> **LED-lampeindikasjoner ved bruk av automatisk trådløs innstillingsmodus (ett-trykks)**

![](_page_9_Picture_266.jpeg)

<span id="page-9-4"></span><sup>1</sup> LED-lampen blinker (på i to sekunder og av i 0,1 sekund).

<span id="page-9-5"></span><sup>2</sup> LED-lampen lyser i fem minutter.

<span id="page-9-6"></span><sup>3</sup> LED-lampen blinker (på i 0,1 sekund og av i 0,1 sekund) i 30 sekunder.

<span id="page-9-7"></span><sup>4</sup> LED-lampen vil blinke ti ganger og deretter gå AV i et halvt sekund. Dette mønsteret blir gjentatt 20 ganger.

## **Komme i gang**

### <span id="page-10-0"></span>**<sup>4</sup> Vedlagt CD-ROM**

Du finner mye forskjellig informasjon på denne CD-ROM-en.

#### **Windows®**

![](_page_10_Picture_4.jpeg)

 **Installer skriverdriveren** Installer skriverdriveren.

**Installer andre drivere eller verktøy** Installer valgfrie drivere, programmer og nettverksadministrasjonsverktøy.

#### **EDokumentasjon**

Vis brukermanualen for skriveren og brukerhåndboken for nettverket i HTML-format. Du kan også vise brukerhåndbøkene i PDF-format ved å åpne Brother Solutions Center.

Brukermanualen og brukerhåndboken for nettverket i HTML-format installeres automatisk når du installerer

driveren. Klikk på **Start** , velg **Alle programmer** [1](#page-10-1), din skriver og deretter **Brukermanual i HTML-format**. Hvis du ikke ønsker å installere brukermanualen, velg **Tilpasset installasjon** fra **Installer skriverdriver**, og fjern merket ved **Brukermanualer i HTML-format** når du installerer driveren.

<span id="page-10-1"></span>**Programmer** for Windows® 2000-brukere

#### **Registrering på Internett**

Registrere produktet ditt online.

#### **Brother Solutions Center**

Brother Solutions Center ([http://solutions.brother.com\)](http://solutions.brother.com) har all programvaren og informasjonen du trenger til skriveren. Du kan laste ned de nyeste driverne og verktøyene til skriverne, lese svar på vanlige spørsmål, få tips om problemløsing eller finne informasjon om utskriftsløsninger.

#### **Materialinformasjon**

Besøk vårt nettsted for originalt/ekte Brothermateriale på <http://www.brother.com/original/>

#### **Macintosh®**

![](_page_10_Picture_19.jpeg)

#### **Installer skriverdriveren** Installer skriverdriveren.

#### **ED** Dokumentasjon

Se brukerhåndboken for skriveren i HTML-format. Du kan også vise brukermanualen i PDF-format ved å åpne Brother Solutions Center.

#### **Registrering på Internett**

Registrere produktet ditt online.

#### **Brother Solutions Center** Brother Solutions Center

[\(http://solutions.brother.com\)](http://solutions.brother.com) har all programvaren og informasjonen du trenger til skriveren. Du kan laste ned de nyeste driverne og verktøyene til skriverne, lese svar på vanlige spørsmål, få tips om problemløsing eller finne informasjon om utskriftsløsninger.

#### **Materialinformasjon**

Besøk vårt nettsted for originalt/ekte Brothermateriale på <http://www.brother.com/original/>

### **Merk**

*For brukere med svekket syn har vi laget en HTML-fil på den vedlagte CD-ROM-en: readme.html. Denne filen kan leses av "tekst-til-tale"-programvaren fra Screen Reader.*

#### <span id="page-11-0"></span>**Installere maskinen Trinn 1**

<span id="page-11-2"></span><span id="page-11-1"></span>![](_page_11_Figure_1.jpeg)

### <span id="page-12-0"></span> **2 Legge papir i papirmagasinet**

Trekk papirmagasinet helt ut av skriveren.

![](_page_12_Picture_3.jpeg)

2 Juster papirførerne etter papirstørrelsen du bruker mens du trykker på den grønne utløserspaken for papirføreren. Kontroller at papirførerne står godt i sporene.

![](_page_12_Picture_5.jpeg)

### **Merk**

*For papir i Legal-størrelse, trykk på utløserknappen i bunnen av papirmagasinet og trekk så ut baksiden av papirmagasinet.*

![](_page_12_Picture_8.jpeg)

Luft papirbunken godt for å unngå papirstopp og feilmating.

![](_page_12_Figure_10.jpeg)

4 Legg papir i papirmagasinet. Kontroller at papiret ligger flatt i arkmateren, og at det er under maksimumsmerket (1).

![](_page_12_Picture_12.jpeg)

**5** Sett papirmagasinet tilbake i skriveren. Kontroller at det er fullstendig skjøvet inn i skriveren.

![](_page_12_Figure_15.jpeg)

### **Installere maskinen Trinn 1**

<span id="page-13-0"></span>![](_page_13_Picture_1.jpeg)

ß

# <span id="page-14-0"></span>**Trinn 2 > Installere skriverdriveren**

Følg instruksjonene på denne siden for ditt operativsystem og grensesnitt. For å finne de siste driverne, dokumentasjon, og den beste løsningen på ditt problem eller spørsmål, gå til Brother Solutions Center fra CD-ROM-en / driveren, eller <http://solutions.brother.com>.

![](_page_14_Picture_66.jpeg)

<span id="page-15-1"></span><span id="page-15-0"></span>![](_page_15_Picture_2.jpeg)

3 Slå på datamaskinen. (Du må være pålogget med administratorrettigheter.)

4 Sett CD-ROM-en som følger med inn i CD-ROM-stasjonen. Åpningsvinduet vises Velg din skrivermodell og ønsket språk.

![](_page_15_Picture_5.jpeg)

*Hvis dette åpningsvinduet ikke vises, bruk Windows® Explorer til å kjøre start.exe-programmet fra rotmappen på Brother CD-ROM-en.*

5 Klikk på **Installer skriverdriver** på

![](_page_15_Picture_171.jpeg)

![](_page_15_Picture_9.jpeg)

*For Windows Vista™, klikk på Fortsett når skjermbildet Brukerkontokontroll vises.*

![](_page_15_Picture_11.jpeg)

#### 7 Når skjermen med **lisensavtalen** vises, klikker du på **Ja** hvis du godtar lisensavtalen.

![](_page_16_Picture_133.jpeg)

8 Kontroller at skriveren er på når dette skjermbildet vises.

Koble USB-kabelen til datamaskinen og deretter til skriveren. Klikk på **Neste**.

![](_page_16_Picture_7.jpeg)

![](_page_16_Picture_8.jpeg)

### **Merk**

- *Hvis du vil registrere produktet på Internett, marker for Kjør onlineregistrering.*
- *Hvis du ikke vil stille skriveren som standardskriver, fjern markeringen for Angi standardskriver.*

![](_page_16_Picture_12.jpeg)

**Installasjonen er fullført.**

### **Merk**

#### *XML Paper Specification Printer Driver*

*XML Paper Specification Printer Driver er den driveren som passer best ved utskrift fra programmer som bruker XML Paper Specificationdokumenter. Last ned den nyeste driveren fra Brother Solutions Center på [http://solutions.brother.com.](http://solutions.brother.com)*

![](_page_16_Figure_17.jpeg)

# **Installere skriverdriveren Trinn 2 Windows®**

### <span id="page-17-0"></span>**<sup>2</sup> For brukere med kablet nettverksgrensesnitt**

### <span id="page-17-1"></span>**For brukere med node-til-node-nettverksskriver**

![](_page_17_Picture_4.jpeg)

![](_page_17_Picture_218.jpeg)

- 1 Ruter
- 2 Nettverksskriver

#### $\lceil \mathscr{M} \rceil$ **Merk**

- *Hvis du skal koble skriveren til nettverket, anbefaler vi at du kontakter systemansvarlig før du starter installasjonen, eller ser i brukerhåndboken for nettverket på CD-ROM-en.*
- *Dersom du bruker et personlig brannmurprogram (f.eks. Windows Firewall), må du deaktivere den. Når du er sikker på at du kan skrive ut, kan du aktivere brannmuren igjen.*

#### **Koble skriveren til nettverket, og installere driveren**

1 Koble nettverkskabelen til skriveren, og koble den deretter til en ledig port på huben.

![](_page_17_Figure_13.jpeg)

2 Kontroller at skriveren er på.

![](_page_17_Picture_15.jpeg)

3 Slå på datamaskinen. (Du må være pålogget med administratorrettigheter.)

4 Sett CD-ROM-en som følger med inn i CD-ROM-stasjonen. Åpningsvinduet vises automatisk.

Velg din skrivermodell og ønsket språk.

![](_page_17_Picture_19.jpeg)

### **Merk**

*Hvis dette åpningsvinduet ikke vises, bruk Windows® Explorer til å kjøre start.exe-programmet fra rotmappen på Brother CD-ROM-en.*

5 Klikk på **Installer skriverdriver** på hovedmenyen.

![](_page_17_Picture_23.jpeg)

![](_page_17_Picture_24.jpeg)

6 Klikk på **Brukere med nettverkskabel**.

![](_page_17_Picture_26.jpeg)

### **Merk**

*For Windows Vista™, klikk på Fortsett når skjermbildet Brukerkontokontroll vises.*

![](_page_17_Picture_29.jpeg)

7 Når skjermen med **lisensavtalen** vises, klikker du på **Ja** hvis du godtar lisensavtalen.

![](_page_18_Picture_3.jpeg)

8 Velg **Brother-skriver for node-til-nodenettverk**, og klikk på **Neste**.

![](_page_18_Picture_5.jpeg)

9 Velg **Søk etter enheter på nettverket og velg fra listen (anbefales)**. Eller angi skriverens IPadresse eller nodenavnet. Klikk på **Neste**.

![](_page_18_Picture_177.jpeg)

### **Merk**

*Du kan finne skriverens IP-adresse og nodenavn ved å skrive ut skriverinnstillingssiden. Se [Skrive](#page-47-2)  [ut skriverinnstillingssiden på side 46](#page-47-2).*

![](_page_18_Picture_10.jpeg)

![](_page_18_Picture_178.jpeg)

### 11 Velg **Fullfør**.

![](_page_18_Picture_13.jpeg)

### **Merk**

- *Hvis du vil registrere produktet online, marker for Onlineregistrering.*
- *Hvis du ikke vil stille skriveren som standardskriver, fjern markeringen for Angi standardskriver.*

![](_page_18_Picture_17.jpeg)

#### **Installasjonen er fullført.**

#### **Merk**

#### *XML Paper Specification Printer Driver XML Paper Specification Printer Driver er den driveren som passer best ved utskrift fra programmer som bruker XML Paper Specificationdokumenter. Last ned den nyeste driveren fra Brother Solutions Center på*

*<http://solutions.brother.com>.*

![](_page_18_Picture_22.jpeg)

### <span id="page-19-0"></span>**For brukere av nettverksdelte skrivere**

![](_page_19_Figure_3.jpeg)

- - 1 Nettverksdelt
	- 2 Også kjent som "server" eller "utskriftsserver"
	- 3 Skriver
	- 4 TCP/IP eller USB

### **Merk**

*Hvis du skal koble til en delt skriver på nettverket, anbefaler vi at du spør systemansvarlig om skriverkø eller skriverens ressursnavn, før installasjonen.*

#### **Installere driveren og velge riktig skriverkø eller ressursnavn**

- <sup>1</sup> Slå på datamaskinen. (Du må være pålogget med administratorrettigheter.)
- 2 Sett CD-ROM-en som følger med inn i CD-ROM-stasjonen. Åpningsvinduet vises automatisk.

Velg din skrivermodell og ønsket språk.

![](_page_19_Picture_15.jpeg)

### **Merk**

*Hvis dette åpningsvinduet ikke vises, bruk Windows® Explorer til å kjøre start.exe-programmet fra rotmappen på Brother CD-ROM-en.*

3 Klikk på **Installer skriverdriver** på hovedmenyen.

![](_page_19_Picture_19.jpeg)

![](_page_19_Picture_20.jpeg)

![](_page_19_Picture_21.jpeg)

### **Merk**

*For Windows Vista™, klikk på Tillat når skjermbildet Brukerkontokontroll vises.*

![](_page_19_Picture_24.jpeg)

![](_page_19_Picture_25.jpeg)

5 Når skjermen med **lisensavtalen** vises, klikker du på **Ja** hvis du godtar lisensavtalen.

![](_page_19_Picture_216.jpeg)

**Windows**

**Kablet nettverk**

**®**

![](_page_20_Picture_2.jpeg)

6 Velg **Nettverksdelt skriver**, og klikk deretter på **Neste**.

![](_page_20_Picture_4.jpeg)

![](_page_20_Picture_5.jpeg)

7 Velg skriverkøen, og klikk deretter på **OK**.

![](_page_20_Picture_130.jpeg)

### **Merk**

*Kontakt systemansvarlig hvis du ikke er sikker på skriverens plassering og navn i nettverket.*

### 8 Velg **Fullfør**.

![](_page_20_Picture_131.jpeg)

### **Merk**

- *Hvis du vil registrere produktet på Internett, marker for Kjør onlineregistrering.*
- *Hvis du ikke vil stille skriveren som standardskriver, fjern markeringen for Angi standardskriver.*

![](_page_20_Picture_16.jpeg)

#### **Installasjonen er fullført.**

### **Merk**

#### *XML Paper Specification Printer Driver*

*XML Paper Specification Printer Driver er den driveren som passer best ved utskrift fra programmer som bruker XML Paper Specificationdokumenter. Last ned den nyeste driveren fra Brother Solutions Center på <http://solutions.brother.com>.*

**Windows ® Kablet nettverk**

# **Installere skriverdriveren Trinn 2 Windows®**

### <span id="page-21-0"></span>**<sup>3</sup> For brukere med trådløst nettverksgrensesnitt**

#### **Koble den trådløse skriveren til det trådløse nettverket og installere skriverdriveren i infrastrukturmodus**

Først må du konfigurere innstillingene for det trådløse nettverket for å kommunisere med ditt nettverkstilgangspunkt (ruter). Etter at du har konfigurert skriveren til å kommunisere med tilgangspunktet ditt (ruteren) vil datamaskiner på nettverket ditt ha tilgang til skriveren. For å bruke skriveren fra disse datamaskinene må du installere skriverdriveren. De følgende trinnene fører deg gjennom konfigurasjons- og installeringsprosessen.

For å oppnå optimale resultater ved normal daglig utskrift av dokumenter, plasser Brother-skriveren så nær nettverkstilgangspunktene (ruter) som mulig med minimale restriksjoner. Store gjenstander og vegger mellom de to enhetene i tillegg til interferens fra andre elektroniske enheter kan ha negativ effekt på dataoverføringsdokumenter.

Disse faktorene gjør at trådløs kanskje ikke er den beste tilkoblingsmetoden for alle typer dokumenter og applikasjoner. Hvis du skriver ut store filer, som dokumenter på flere sider med blanding av tekst og stor grafikk, må du kanskje vurdere å bruke kablet Ethernet for raskere dataoverføring eller USB for raskest gjennomløpshastighet.

Selv om Brother HL-2170W kan brukes i både kablet og trådløst nettverk, kan kun én av tilkoblingsmetodene brukes av gangen.

#### **Viktig**

**De følgende instruksjonene gir to metoder for installasjon av Brother-maskinen i et miljø med trådløst nettverk. Begge modiene er for infrastrukturmodus med en trådløs ruter eller tilgangspunkt som bruker DHCP for å tildele IP-adresser. Velg oppsettmetode fra neste side og følg instruksjonene. Hvis du vil sette opp maskinen i et annet trådløst miljø, finner du instruksjoner for dette i brukerhåndboken for nettverket på CD-ROM-en.**

Du kan se brukerhåndboken for nettverket ved hjelp av instruksjonene nedenfor.

- 1 Slå på datamaskinen. Sett Brother CD-ROM-en inn i CD-ROM-stasjonen.
- 2 Velg din skrivermodell og ønsket språk. Hovedmenyen for CD-ROM-en vises.
- 3 Klikk på **Dokumentasjon**, og klikk så på **HTML-dokumenter**.

#### **Merk**

- *Hvis du skal koble skriveren til et nettverk, anbefaler vi at du kontakter systemadministratoren før du starter installasjonen. Du må vite de trådløse nettverksinnstillingene før du fortsetter med denne installasjonen.*
- *Dersom du bruker et personlig brannmurprogram (f.eks. Windows Firewall), må du deaktivere den. Når du er sikker på at du kan skrive ut, kan du aktivere brannmuren igjen.*

#### **Infrastrukturmodus**

![](_page_21_Figure_19.jpeg)

- 1 Tilgangspunkt
- 2 Trådløs nettverksskriver (din maskin)
- 3 Trådløs, klar datamaskin med forbindelse til tilgangspunktet
- 4 Kablet datamaskin koblet til tilgangspunktet

**Windows**

**Trådløst nettverk**

#### **Bekreft oppsettmetoden for ditt trådløse nettverk**

Oppsettprosessen avhenger av nettverksmiljøet ditt.

![](_page_22_Figure_4.jpeg)

<span id="page-22-0"></span>Hvis ditt trådløse tilgangspunkt (A) støtter Wi-Fi Protected Setup™, kan du også konfigurere ved hjelp av PIN-metoden for Wi-Fi Protected Setup™.

For instruksjoner, se kapittel 7 i brukerhåndboken for nettverket på CD-ROM-en.

### <span id="page-23-0"></span>**Bruke midlertidig nettverkskabel til å konfigurere i infrastrukturmodus**

**Før konfigurering av de trådløse innstillingene**

#### **Viktig**

- **Hvis du allerede har konfigurert skriverens trådløse innstillinger, må du tilbakestille utskriftsserveren tilbake til standard fabrikkinnstillinger (se [side 46\)](#page-47-1)**
- **Du må vite de trådløse nettverksinnstillingene før du fortsetter med denne installasjonen.**
- **Du må bruke en Ethernet-kabel midlertidig under konfigurasjon.**

#### **Konfigurere trådløse innstillinger**

![](_page_23_Picture_9.jpeg)

**®**

#### **1** Kontroller at skriveren er på.

![](_page_23_Picture_11.jpeg)

- 2 Slå på datamaskinen. (Du må være pålogget med administratorrettigheter.)
- **3** Sett CD-ROM-en som følger med inn i CD-ROM-stasjonen. Åpningsvinduet vises automatisk.

Velg din skrivermodell og ønsket språk.

![](_page_23_Picture_15.jpeg)

### **Merk**

*Hvis dette åpningsvinduet ikke vises, bruk Windows® Explorer til å kjøre start.exe-programmet fra rotmappen på Brother CD-ROM-en.*

#### <span id="page-23-1"></span>4 Klikk på **Installer skriverdriver** på hovedmenyen.

![](_page_23_Picture_19.jpeg)

![](_page_23_Picture_20.jpeg)

![](_page_23_Picture_21.jpeg)

### **Merk**

*For Windows Vista™, klikk på Fortsett når skjermbildet Tillat vises.*

![](_page_23_Picture_206.jpeg)

6 Velg **Trådløst oppsett og installasjon av driver (anbefalt)**, og klikk på **Neste**.

![](_page_23_Picture_207.jpeg)

7 Velg **Trinn-for-trinn-installasjon (anbefalt)** og klikk på **Neste**.

![](_page_23_Picture_28.jpeg)

![](_page_24_Picture_2.jpeg)

8 Velg **Med kabel (anbefalt)** og klikk på **Neste**.

![](_page_24_Picture_4.jpeg)

9 For å konfigurere må du midlertidig koble din trådløse Brother-enhet (skriveren din) direkte til en ledig port på tilgangspunktet, huben eller ruteren din ved hjelp av en nettverkskabel. Når følgende skjermbilde vises, plugg nettverkskabelen inn i tilgangspunktet og deretter i skriveren. Klikk på **Neste**.

![](_page_24_Picture_7.jpeg)

10 Velg skriveren du vil konfigurere og klikk på **Neste**. Hvis listen er tom, kontroller at tilgangspunktet og skriveren er slått på og klikk deretter på **Oppdater**.

![](_page_24_Picture_185.jpeg)

**Merk**

*Standard nodenavn er "BRNxxxxxxxxxxxx".*

11 Veiviseren søker etter trådløse nettverk som er tilgjengelige fra din skriver. Velg det tilgangspunktet du vil knytte skriveren til og klikk på **Neste**.

![](_page_24_Picture_186.jpeg)

#### **Merk**

- *Skriverens SSID er "SETUP" som standard. Ikke velg denne SSID.*
- *Hvis listen er tom må du kontrollere at tilgangspunktet får strøm og kringkaster SSID, og deretter se om skriveren og tilgangspunktet er innenfor rekkevidde for trådløs kommunikasjon. Klikk så på Oppdater.*
- *Hvis tilgangspunktet ditt er stilt til å ikke kringkaste SSID kan du legge det til manuelt ved å klikke på Legg til-knappen. Følg instruksjonene på skjermen for å angi Navn (SSID) og klikk så på Neste.*

![](_page_24_Picture_187.jpeg)

12 Hvis nettverket ditt ikke er konfigurert for pålitelighetskontroll og kryptering, vil følgende skjerm vises. For å fortsette installasjonen, klikk på **OK**.

![](_page_24_Picture_188.jpeg)

**13** Hvis nettverket ditt er konfigurert for pålitelighetskontroll og kryptering, vil følgende skjerm vises. Når du konfigurerer din trådløse Brother-skriver, må du forsikre at de er konfigurert til å passe til pålitelighetskontrollog krypteringsinnstillingene i ditt eksisterende trådløse nettverk. Velg

### **Pålitelighetskontrollmetode** og

**Krypteringsmodus** fra rullegardinlistene i hver innstillingsboks. Tast deretter inn **Nettverksnøkkel** og **Bekreft nettverksnøkkel** og klikk så på **Neste**.

![](_page_25_Picture_236.jpeg)

### **Merk**

- *Hvis du vil stille inn mer enn én WEP-nøkkel1, klikk på Avansert.*
- *Hvis du ikke vet hva pålitelighets- eller krypteringsinnstillingene for nettverket er, kontakt din nettverksadministrator.*
- *Hvis Pålitelighetskontrollmetode er stilt til Åpent system og Krypteringsmodus er stilt til WEP, vil det IKKE vises en feilmelding hvis Nettverksnøkkel er feil.*
- 14 Klikk på **Neste**. Innstillingene sendes til skriveren din. Innstillingene blir ikke endret hvis du klikker på **Avbryt**.

![](_page_25_Picture_237.jpeg)

### **Merk**

*Hvis du vil angi IP-adresseinnstillingene for skriveren manuelt, klikk på Endre IP-adresse og angi nødvendig IP-adresseinnstillinger for nettverket ditt.*

15 Koble fra nettverkskabelen mellom ditt tilgangspunkt (hub eller ruter) og skriveren, og klikk på **Neste**.

![](_page_25_Picture_238.jpeg)

**Installere skriverdriveren**

#### **Feil oppsett**

- **IKKE prøv å avbryte noen av skjermbildene under installeringen.**
- **Hvis de trådløse innstillingene dine mislykkes, vises en feilmelding under installering av skriverdriveren og installeringen avbrytes. Hvis du opplever denne feilen, gå til trinn** [4](#page-23-1) **og sett opp den trådløse forbindelsen igjen.**
- 16 Når skjermen med **lisensavtalen** vises, klikker du på **Ja** hvis du godtar lisensavtalen.

![](_page_25_Picture_239.jpeg)

17 Velg **Standardinstallasjon**, og klikk deretter på **Neste**.

![](_page_25_Picture_240.jpeg)

**Windows**

**®**

![](_page_26_Picture_2.jpeg)

18 Velg **Søk etter enheter på nettverket og velg fra listen (anbefales)**. Eller angi skriverens IPadresse eller nodenavnet. Klikk på **Neste**.

![](_page_26_Picture_166.jpeg)

### **Merk**

*Du kan finne skriverens IP-adresse og nodenavn ved å skrive ut skriverinnstillingssiden. Se [Skrive](#page-47-2)  [ut skriverinnstillingssiden på side 46](#page-47-2).*

![](_page_26_Picture_7.jpeg)

## 19 Velg din skriver og klikk på **Neste**.

![](_page_26_Picture_167.jpeg)

### **Merk**

*Hvis det tar lang tid for skriveren din å vises på listen, ett minutt eller mer, klikk på Oppdater. Hvis skriveren din fortsatt ikke vises, tilbakestill utskriftsserveren til standard fabrikkinnstillinger (se [side 46\)](#page-47-1) og gå tilbake til trinn* [4](#page-23-1) *og prøv å gjennomføre trådløst oppsett igjen.*

![](_page_26_Picture_12.jpeg)

![](_page_26_Picture_168.jpeg)

### **Merk**

- *Hvis du vil registrere produktet på Internett, marker for Kjør onlineregistrering.*
- *Hvis du ikke vil stille skriveren som standardskriver, fjern markeringen for Angi standardskriver.*
- *Aktiver brannmuren igjen.*

![](_page_26_Picture_19.jpeg)

**Installasjonen er fullført.**

### **Merk**

#### *XML Paper Specification Printer Driver*

*XML Paper Specification Printer Driver er den driveren som passer best ved utskrift fra programmer som bruker XML Paper Specificationdokumenter. Last ned den nyeste driveren fra Brother Solutions Center på <http://solutions.brother.com>.*

### <span id="page-27-0"></span>**Konfigurasjon ved hjelp av automatisk trådløs metode (ett-trykks)**

Hvis ditt trådløse tilgangspunkt støtter enten SecureEasySetup™, Wi-Fi Protected Setup™ (PBC  $<sup>1</sup>$ ) eller AOSS™, kan du enkelt konfigurere</sup> maskinen uten en datamaskin. Ved å trykke på knappen på den trådløse LAN-ruteren / tilgangspunkt og maskinen, kan du sende innstillingene for trådløst nettverk og sikkerhet. Se brukermanualen for din trådløse LAN-ruter/tilgangspunkt for instruksjoner om hvordan du bruker automatisk trådløs innstillingsmodus (ett-trykks).

<span id="page-27-1"></span><sup>1</sup> Push Button Configuration

### **Merk**

*Rutere eller tilgangspunkter som støtter SecureEasySetup™, Wi-Fi Protected Setup™ eller AOSS™ vil ha symbolene slik det vises nedenfor.*

![](_page_27_Figure_7.jpeg)

#### **Konfigurere trådløse innstillinger**

**1** Kontroller at skriveren er på.

![](_page_27_Picture_10.jpeg)

- 2 Slå på datamaskinen. (Du må være pålogget med administratorrettigheter.)
- **3** Sett CD-ROM-en som følger med inn i CD-ROM-stasjonen. Åpningsvinduet vises automatisk.

Velg din skrivermodell og ønsket språk.

![](_page_27_Figure_14.jpeg)

### **Merk**

*Hvis dette åpningsvinduet ikke vises, bruk Windows® Explorer til å kjøre start.exe-programmet fra rotmappen på Brother CD-ROM-en.*

```
4 Klikk på Installer skriverdriver på 
hovedmenyen.
```
![](_page_27_Picture_219.jpeg)

![](_page_27_Picture_19.jpeg)

### **Merk**

*For Windows Vista™, klikk på Tillat når skjermbildet Brukerkontokontroll vises.*

![](_page_27_Figure_22.jpeg)

6 Velg **Trådløst oppsett og installasjon av driver (anbefalt)**, og klikk på **Neste**.

![](_page_27_Picture_25.jpeg)

**®**

![](_page_28_Picture_2.jpeg)

7 Velg **Automatisk installasjon (avansert)** og klikk på **Neste**.

![](_page_28_Picture_4.jpeg)

8 Bekreft meldingen på skjermen og klikk på **Neste**.

![](_page_28_Picture_286.jpeg)

<span id="page-28-0"></span>9 Trykk på den trådløse oppsettknappen på baksiden av maskinen i mindre enn to sekunder som vist i illustrasjonen nedenfor. Dette vil stille skriveren i automatisk trådløs innstillingsmodus (ett-trykks). Denne funksjonen oppdager automatisk hvilken modus tilgangspunktet ditt bruker for etttrykkskonfigurasjon (SecureEasySetup™, Wi-Fi Protected Setup™ eller AOSS™) av skriveren din.

![](_page_28_Picture_9.jpeg)

### **Merk**

- *Bruk en spiss gjenstand som en kulepenn til å trykke på knappen.*
- *Hvis du trykker på knappen på tre sekunder eller mer, vil skriveren skifte til PIN-metoden for Wi-Fi Protected Setup™-modus.*

10 Skriveren starter automatisk trådløs innstillingsmodus (ett-trykks). Skriveren søker for et tilgangspunkt som støtter SecureEasySetup™, Wi-Fi Protected Setup™ eller AOSS™ i to minutter.

- 11 Still tilgangspunktet i SecureEasySetup™ modus, Wi-Fi Protected Setup™-modus eller AOSS™-modus, avhengig av hva tilgangspunktet ditt støtter. Se instruksjonsmanualen som kom med tilgangspunktet.
- 12 Vent til **Ready**-lampen (**Go**-knappen) på skriveren din indikerer tilkoblingen er vellykket. **Ready**-lampen tennes på fem minutter. (Se tabellen *[LED-lampeindikasjoner ved bruk av](#page-9-8)  [automatisk trådløs innstillingsmodus \(ett](#page-9-8)trykks)* [på side 8](#page-9-8)) Denne indikasjonen betyr at maskinen koblet seg til din ruter eller tilgangspunkt uten problem. Du kan nå bruke skriveren din i et trådløst nettverk.

Hvis LED-lampen indikerer at tilkoblingen mislyktes (Se tabellen *[LED-lampeindikasjoner](#page-9-8)  [ved bruk av automatisk trådløs](#page-9-8)  [innstillingsmodus \(ett-trykks\)](#page-9-8)* på side 8) har maskinen ikke koblet seg til din ruter eller tilgangspunkt. Prøv å starte fra [9](#page-28-0) igjen. Hvis den samme meldingen indikeres igjen må du tilbakestille maskinen til standard fabrikkinnstillinger og prøve på nytt. For tilbakestilling, se *[Standard](#page-47-1)  [nettverksinnstillinger](#page-47-1)* på side 46.

Hvis LED-lampen indikerer overlappende økter (se tabellen *[LED-lampeindikasjoner ved bruk](#page-9-8)  [av automatisk trådløs innstillingsmodus \(ett](#page-9-8)trykks)* [på side 8\)](#page-9-8), har maskinen oppdaget mer enn to rutere eller tilgangspunkter på nettverket som har aktivert Wi-Fi Protected Setup™- eller AOSS™-modus. Påse at kontroller at kun én ruter eller et tilgangspunkt har

Wi-Fi Protected Setup™- eller AOSS™-modus aktivert og prøv å starte fra [9](#page-28-0) igjen.

### 13 Klikk på **Neste**.

![](_page_28_Picture_20.jpeg)

14 Sett markering i boksen etter at du har bekreftet de trådløse innstillingene, og klikk på **Neste**.

![](_page_29_Picture_3.jpeg)

#### **Installere skriverdriveren**

#### **Feil oppsett**

- **IKKE prøv å avbryte noen av skjermbildene under installeringen.**
- **Hvis de trådløse innstillingene dine mislykkes, vises en feilmelding under installering av skriverdriveren og installeringen avbrytes. Hvis du opplever denne feilen, gå til trinn** [4](#page-27-2) **og sett opp den trådløse forbindelsen igjen.**

15 Når skjermen med **lisensavtalen** vises, klikker du på **Ja** hvis du godtar lisensavtalen.

![](_page_29_Picture_9.jpeg)

16 Velg **Standardinstallasjon**, og klikk deretter på **Neste**.

![](_page_29_Picture_205.jpeg)

17 Velg **Søk etter enheter på nettverket og velg fra listen (anbefales)**. Eller angi skriverens IPadresse eller nodenavnet. Klikk på **Neste**.

![](_page_29_Picture_206.jpeg)

### **Merk**

*Du kan finne skriverens IP-adresse og nodenavn ved å skrive ut skriverinnstillingssiden. Se [Skrive](#page-47-2)  [ut skriverinnstillingssiden på side 46.](#page-47-2)*

![](_page_29_Picture_16.jpeg)

![](_page_29_Picture_207.jpeg)

### **Merk**

*Hvis det tar lang tid (ca. 1 minutt) skriveren din vises på listen, klikk på Oppdater.*

#### 19 Velg **Fullfør**.

![](_page_29_Picture_208.jpeg)

#### **Merk**

- *Hvis du vil registrere produktet på Internett, marker for Kjør onlineregistrering.*
- *Hvis du ikke vil stille skriveren som standardskriver, fjern markeringen for Angi standardskriver.*
- *Aktiver brannmuren igjen.*

![](_page_30_Picture_1.jpeg)

**Installasjonen er fullført.**

### **Merk**

#### *XML Paper Specification Printer Driver*

*XML Paper Specification Printer Driver er den driveren som passer best ved utskrift fra programmer som bruker XML Paper Specificationdokumenter. Last ned den nyeste driveren fra Brother Solutions Center på <http://solutions.brother.com>.*

**Windows®**

# $\textbf{Trimn 2}$  Installere skriverdriveren Macintosh®

### <span id="page-31-0"></span>**<sup>4</sup> For brukere med USB-grensesnittkabel**

**Koble skriveren til Macintosh®-maskinen, og installer driveren**

1 Koble USB-grensesnittkabelen til din Macintosh® og koble deretter til skriveren.

![](_page_31_Picture_5.jpeg)

### **Feil oppsett**

**IKKE koble skriveren til en USB-port på et tastatur eller en USB-hub uten strømtilførsel.**

2 Kontroller at skriveren er på.

![](_page_31_Picture_9.jpeg)

 $3$  Slå på Macintosh<sup>®</sup>-maskinen din. Sett CD-ROM-en som følger med inn i CD-ROM-stasjonen.

![](_page_31_Picture_11.jpeg)

4 Dobbeltklikk på **HL2100**-ikonet på skrivebordet. Dobbeltklikk på ikonet **Start Here**. Følg instruksjonene på skjermen.

![](_page_31_Figure_13.jpeg)

5 Klikk på **Installer skriverdriver** på hovedmenyen.

![](_page_31_Picture_15.jpeg)

6 Klikk på **Brukere med USB-kabel**, og følg deretter instruksene på skjermen. Start deretter din Macintosh®-maskin på nytt.

![](_page_31_Picture_17.jpeg)

**For brukere av Mac OS® X 10.2.4 til 10.2.8:** Gå til trinn [9](#page-32-0).

**For brukere av Mac OS® X 10.3 eller senere:** Gå til trinn [7](#page-31-1).

<span id="page-31-1"></span>7 Brother-programvaren vil søke etter Brotherskriveren. I mellomtiden vises følgende skjermbilde.

![](_page_31_Picture_21.jpeg)

8 Når denne skjermen vises, klikk på **OK**.

![](_page_31_Picture_23.jpeg)

![](_page_31_Picture_24.jpeg)

**For brukere av Mac OS® X 10.3 eller senere: Installasjonen er fullført.**

<span id="page-32-0"></span>9 Når denne skjermen vises, klikk på **Legg til**.

![](_page_32_Picture_2.jpeg)

### 10 Velg **USB**.

![](_page_32_Picture_4.jpeg)

11 Velg din skriver og klikk på **Legg til**.

![](_page_32_Picture_6.jpeg)

12 Klikk på **Utskriftssenter** og deretter **Avslutt skriveroppsettverktøy**.

![](_page_32_Picture_8.jpeg)

![](_page_32_Picture_9.jpeg)

**For brukere av Mac OS® X 10.2.4 til 10.2.8: Installasjonen er fullført.**

**Macintosh®**

31

# $\textbf{Trimn 2}$  Installere skriverdriveren Macintosh®

<span id="page-33-0"></span>![](_page_33_Picture_2.jpeg)

**Koble skriveren til Macintosh®-maskinen, og installer driveren**

1 Koble nettverkskabelen til skriveren, og koble den deretter til en ledig port på huben.

![](_page_33_Picture_5.jpeg)

Kontroller at skriveren er på.

![](_page_33_Picture_7.jpeg)

3 Slå på Macintosh<sup>®</sup>-maskinen din. Sett CD-ROM-en som følger med inn i CD-ROM-stasjonen.

![](_page_33_Picture_9.jpeg)

![](_page_33_Picture_10.jpeg)

4 Dobbeltklikk på **HL2100**-ikonet på skrivebordet. Dobbeltklikk på ikonet **Start Here**. Følg instruksjonene på skjermen.

![](_page_33_Picture_13.jpeg)

5 Klikk på **Installer skriverdriver** på hovedmenyen.

![](_page_33_Picture_16.jpeg)

6 Klikk på **Brukere med nettverkskabel**, og følg deretter instruksene på skjermen. Start deretter din Macintosh®-maskin på nytt.

![](_page_33_Picture_18.jpeg)

**For brukere av Mac OS® X 10.2.4 til 10.2.8:** Gå til trinn [9](#page-34-0).

**For brukere av Mac OS® X 10.3 eller senere:** Gå til trinn [7](#page-33-1).

<span id="page-33-1"></span>7 Brother-programvaren vil søke etter Brotherskriveren. I mellomtiden vises følgende skjermbilde.

![](_page_33_Picture_212.jpeg)

### **Merk**

*Hvis det finnes mer enn én skriver i nettverket, vises følgende liste. Velg skriveren du vil koble til og klikk på OK.*

![](_page_33_Picture_213.jpeg)

- *Hvis flere enn én skriver av samme modell er tilkoblet ditt nettverk, vil Ethernet-adressen (MAC-adressen) vises etter modellnavnet.*
- *Du kan finne skriverens Ethernet-adresse (MAC-adresse) ved å skrive ut skriverinnstillingssiden. Se [Skrive ut](#page-47-2)  [skriverinnstillingssiden på side 46.](#page-47-2)*

32

## **Installere skriverdriveren**

![](_page_34_Picture_2.jpeg)

**For brukere av Mac OS® X 10.3 eller senere: Installasjonen er fullført.**

![](_page_34_Picture_4.jpeg)

OK!

<span id="page-34-0"></span>9 Når denne skjermen vises, klikk på **Legg til**.

.<br>er. BRAdmin Li

![](_page_34_Picture_6.jpeg)

### 10 Velg det følgende:

![](_page_34_Picture_8.jpeg)

### 11 Velg din skriver og klikk på **Legg til**.

![](_page_34_Picture_145.jpeg)

### **Merk**

- *Hvis flere enn én skriver av samme modell er tilkoblet ditt nettverk, vil Ethernet-adressen (MACadressen) vises etter modellnavnet.*
- *Du kan finne skriverens Ethernet-adresse (MACadresse) ved å skrive ut skriverinnstillingssiden. Se [Skrive ut skriverinnstillingssiden på side 46](#page-47-2).*

12 Klikk på **Utskriftssenter** og deretter **Avslutt skriveroppsettverktøy**.

![](_page_34_Picture_15.jpeg)

![](_page_34_Picture_16.jpeg)

**For brukere av Mac OS® X 10.2.4 til 10.2.8: Installasjonen er fullført.**

#### **Macintosh ® Kablet nettverk**

### <span id="page-35-0"></span>**<sup>6</sup> For brukere med trådløst nettverksgrensesnitt**

#### **Koble den trådløse skriveren til det trådløse nettverket og installere skriverdriveren i infrastrukturmodus**

Først må du konfigurere innstillingene for det trådløse nettverket for å kommunisere med ditt nettverkstilgangspunkt (ruter). Etter at du har konfigurert skriveren til å kommunisere med tilgangspunktet ditt (ruteren) vil datamaskiner på nettverket ditt ha tilgang til skriveren. For å bruke skriveren fra disse datamaskinene må du installere skriverdriveren. De følgende trinnene fører deg gjennom konfigurasjons- og installeringsprosessen.

For å oppnå optimale resultater ved normal daglig utskrift av dokumenter, plasser Brother-skriveren så nær nettverkstilgangspunktene (ruter) som mulig med minimale restriksjoner. Store gjenstander og vegger mellom de to enhetene i tillegg til interferens fra andre elektroniske enheter kan ha negativ effekt på dataoverføringsdokumenter.

Disse faktorene gjør at trådløs kanskje ikke er den beste tilkoblingsmetoden for alle typer dokumenter og applikasjoner. Hvis du skriver ut store filer, som dokumenter på flere sider med blanding av tekst og stor grafikk, må du kanskje vurdere å bruke kablet Ethernet for raskere dataoverføring eller USB for raskest gjennomløpshastighet.

Selv om Brother HL-2170W kan brukes i både kablet og trådløst nettverk, kan kun én av tilkoblingsmetodene brukes av gangen.

#### **Viktig**

**De følgende instruksjonene gir to metoder for installasjon av Brother-maskinen i et miljø med trådløst nettverk. Begge modiene er for infrastrukturmodus med en trådløs ruter eller tilgangspunkt som bruker DHCP for å tildele IP-adresser. Velg oppsettmetode fra neste side og følg instruksjonene. Hvis du vil sette opp maskinen i et annet trådløst miljø, finner du instruksjoner for dette i brukerhåndboken for nettverket på CD-ROM-en.**

Du kan se brukerhåndboken for nettverket ved hjelp av instruksjonene nedenfor.

- 1 Slå på datamaskinen. Sett Brother CD-ROM-en inn i CD-ROM-stasjonen.
- 2 Velg din skrivermodell og ønsket språk. Hovedmenyen for CD-ROM-en vises.
- 3 Klikk på **Dokumentasjon**, og klikk så på **HTML-dokumenter**.

#### **Merk**

- *Hvis du skal koble skriveren til et nettverk, anbefaler vi at du kontakter systemadministratoren før du starter installasjonen. Du må vite de trådløse nettverksinnstillingene før du fortsetter med denne installasjonen.*
- *Hvis du bruker en brannmur på datamaskinen, må du deaktivere den før installasjon. Når du er sikker på at du kan skrive ut, kan du aktivere brannmuren igjen.*

#### **Infrastrukturmodus**

![](_page_35_Figure_18.jpeg)

- 1 Tilgangspunkt
- 2 Trådløs nettverksskriver (din maskin)
- 3 Trådløs, klar datamaskin med forbindelse til tilgangspunktet
- 4 Kablet datamaskin koblet til tilgangspunktet

#### **Bekreft oppsettmetoden for ditt trådløse nettverk**

Oppsettprosessen avhenger av nettverksmiljøet ditt.

![](_page_36_Figure_4.jpeg)

**®**

for Wi-Fi Protected Setup™. For instruksjoner, se kapittel 7 i brukerhåndboken for nettverket på CD-ROM-en.

### <span id="page-37-0"></span>**Bruke midlertidig nettverkskabel til å konfigurere i infrastrukturmodus**

**Før konfigurering av de trådløse innstillingene**

#### **Viktig**

- **Hvis du allerede har konfigurert skriverens trådløse innstillinger, må du tilbakestille utskriftsserveren tilbake til standard fabrikkinnstillinger (se [side 46\)](#page-47-1)**
- **Du må vite de trådløse nettverksinnstillingene før du fortsetter med denne installasjonen.**
- **Du må bruke en Ethernet-kabel midlertidig under konfigurasjon.**

#### **Konfigurere trådløse innstillinger**

**1** Kontroller at skriveren er på.

![](_page_37_Picture_11.jpeg)

2 Slå på Macintosh<sup>®</sup>-maskinen din. Sett CD-ROM-en som følger med inn i CD-ROM-stasjonen.

![](_page_37_Picture_13.jpeg)

**Trådløst nettverk**

**Macintosh**

**®**

3 Dobbeltklikk på **HL2100**-ikonet på skrivebordet. Dobbeltklikk på ikonet **Start Here**. Følg instruksjonene på skjermen.

![](_page_37_Figure_16.jpeg)

<span id="page-37-1"></span>4 Klikk på **Installer skriverdriver** på hovedmenyen.

![](_page_37_Picture_18.jpeg)

![](_page_37_Picture_19.jpeg)

5 Klikk på **Brukere med trådløst nettverk**.

![](_page_37_Picture_21.jpeg)

- 
- 6 Velg **Trådløst oppsett og installasjon av driver (anbefalt)**, og klikk på **Neste**.

![](_page_37_Picture_198.jpeg)

7 Velg **Trinn-for-trinn-installasjon (anbefalt)** og klikk på **Neste**.

![](_page_37_Picture_26.jpeg)

![](_page_38_Picture_2.jpeg)

8 Velg **Med kabel (anbefalt)** og klikk på **Neste**.

![](_page_38_Picture_239.jpeg)

9 For å konfigurere må du midlertidig koble din trådløse Brother-enhet (skriveren din) direkte til en ledig port på tilgangspunktet, huben eller ruteren din ved hjelp av en nettverkskabel. Når følgende skjermbilde vises, plugg nettverkskabelen inn i tilgangspunktet og deretter i skriveren. Klikk på **Neste**.

![](_page_38_Picture_6.jpeg)

10 Velg skriveren du vil konfigurere og klikk på **Neste**. Hvis listen er tom, kontroller at tilgangspunktet og skriveren er slått på og klikk deretter på **Oppdater**.

![](_page_38_Picture_240.jpeg)

### **Merk**

*Standard nodenavn er "BRNxxxxxxxxxxxx".*

11 Veiviseren søker etter trådløse nettverk som er tilgjengelige fra din skriver. Velg det tilgangspunktet du vil knytte skriveren til og klikk på **Neste**.

![](_page_38_Picture_241.jpeg)

### **Merk**

- *Skriverens SSID er "SETUP" som standard. Ikke velg denne SSID.*
- *Hvis listen er tom må du kontrollere at tilgangspunktet får strøm og kringkaster SSID, og deretter se om skriveren og tilgangspunktet er innenfor rekkevidde for trådløs kommunikasjon. Klikk så på Oppdater.*
- *Hvis tilgangspunktet ditt er stilt til å ikke kringkaste SSID kan du legge det til manuelt ved å klikke på Legg til-knappen. Følg instruksjonene på skjermen for å angi Navn (SSID) og klikk så på Neste.*

![](_page_38_Picture_242.jpeg)

12 Hvis nettverket ditt ikke er konfigurert for pålitelighetskontroll og kryptering, vil følgende skjerm vises. For å fortsette installasjonen, klikk på **OK**.

![](_page_38_Picture_243.jpeg)

13 Hvis nettverket ditt er konfigurert for pålitelighetskontroll og kryptering, vil følgende skjerm vises. Når du konfigurerer din trådløse Brother-skriver, må du forsikre at de er konfigurert til å passe til pålitelighetskontrollog krypteringsinnstillingene i ditt eksisterende trådløse nettverk. Velg

**Pålitelighetskontrollmetode** og **Krypteringsmodus** fra rullegardinlistene i hver innstillingsboks. Tast deretter inn **Nettverksnøkkel** og **Bekreft nettverksnøkkel** og klikk så på **Neste**.

![](_page_38_Picture_22.jpeg)

# $\textbf{Trimn 2}$  Installere skriverdriveren Macintosh®

### **Merk**

- *Hvis du vil stille inn mer enn én WEP-nøkkel1, klikk på Avansert.*
- *Hvis du ikke vet hva pålitelighets- eller krypteringsinnstillingene for nettverket er, kontakt din nettverksadministrator.*
- *Hvis Pålitelighetskontrollmetode er stilt til Åpent system og Krypteringsmodus er stilt til WEP, vil det IKKE vises en feilmelding hvis Nettverksnøkkel er feil.*

14 Klikk på **Neste**. Innstillingene sendes til skriveren din. Innstillingene blir ikke endret hvis du klikker på **Avbryt**.

![](_page_39_Picture_7.jpeg)

### **Merk**

*Hvis du vil angi IP-adresseinnstillingene for skriveren manuelt, klikk på Endre IP-adresse og angi nødvendig IP-adresseinnstillinger for nettverket ditt.*

15 Koble fra nettverkskabelen mellom ditt tilgangspunkt (hub eller ruter) og skriveren, og klikk på **Neste**.

![](_page_39_Picture_11.jpeg)

![](_page_39_Picture_12.jpeg)

**Installere skriverdriveren**

#### **Feil oppsett**

- **IKKE prøv å avbryte noen av skjermbildene under installeringen.**
- **Hvis de trådløse innstillingene dine mislykkes, vises en feilmelding under installering av skriverdriveren og installeringen avbrytes. Hvis du opplever denne feilen, gå til trinn** [4](#page-37-1) **og sett opp den trådløse forbindelsen igjen.**

16 Driverinstalleringen starter. Følg instruksjonene på skjermen. Start deretter din Macintosh®-maskin på nytt.

**For brukere av Mac OS® X 10.2.4 til 10.2.8:** Gå til trinn [19](#page-40-0).

**For brukere av Mac OS® X 10.3 eller senere:** Gå til trinn [17](#page-40-1).

<span id="page-40-1"></span>17 Brother-programvaren vil søke etter Brotherskriveren. I mellomtiden vises følgende skjermbilde.

![](_page_40_Picture_256.jpeg)

### **Merk**

*Hvis det finnes mer enn én skriver i nettverket, vises følgende liste. Velg skriveren du vil koble til og klikk på OK.*

![](_page_40_Picture_6.jpeg)

- *Hvis flere enn én skriver av samme modell er tilkoblet ditt nettverk, vil Ethernet-adressen (MAC-adressen) vises etter modellnavnet.*
- *Du kan finne skriverens Ethernet-adresse (MAC-adresse) ved å skrive ut skriverinnstillingssiden. Se [Skrive ut](#page-47-2)  [skriverinnstillingssiden på side 46.](#page-47-2)*
- *Hvis skriveren din fortsatt ikke vises på listen, tilbakestill utskriftsserveren til standard fabrikkinnstillinger (se [side](#page-47-1) 46) og gå tilbake til trinn* [4](#page-37-1) *og prøv å gjennomføre trådløst oppsett igjen.*
- 18 Når denne skjermen vises, klikk på **OK**.

![](_page_40_Picture_11.jpeg)

![](_page_40_Picture_12.jpeg)

**For brukere av Mac OS® X 10.3 eller senere: Installasjonen er fullført.**

<span id="page-40-0"></span>![](_page_40_Picture_14.jpeg)

![](_page_40_Picture_15.jpeg)

20 Velg det følgende:

![](_page_40_Picture_17.jpeg)

21 Velg din skriver og klikk på **Legg til**.

![](_page_40_Picture_19.jpeg)

#### **Merk**

- *Hvis flere enn én skriver av samme modell er tilkoblet ditt nettverk, vil Ethernet-adressen (MACadressen) vises etter modellnavnet.*
- *Du kan finne skriverens Ethernet-adresse (MACadresse) ved å skrive ut skriverinnstillingssiden. Se [Skrive ut skriverinnstillingssiden på side 46](#page-47-2).*
- *Hvis skriveren din fortsatt ikke vises på listen, tilbakestill utskriftsserveren til standard fabrikkinnstillinger (se [side 46](#page-47-1)) og gå tilbake til trinn* [4](#page-37-1) *og prøv å gjennomføre trådløst oppsett igjen.*

#### 22 Klikk på **Utskriftssenter** og deretter **Avslutt skriveroppsettverktøy**.

![](_page_40_Picture_25.jpeg)

![](_page_40_Picture_27.jpeg)

**For brukere av Mac OS® X 10.2.4 til 10.2.8: Installasjonen er fullført.**

### <span id="page-41-0"></span>**Konfigurasjon ved hjelp av automatisk trådløs metode (ett-trykks)**

Hvis ditt trådløse tilgangspunkt støtter enten SecureEasySetup™, Wi-Fi Protected Setup™ (PBC [1\)](#page-41-1) eller AOSS™, kan du enkelt konfigurrere maskinen uten en datamaskin. Ved å trykke på knappen på den trådløse LAN-ruteren / tilgangspunkt og maskinen, kan du sende innstillingene for trådløst nettverk og sikkerhet. Se brukermanualen for din trådløse LAN-ruter/tilgangspunkt for instruksjoner om hvordan du bruker automatisk trådløs innstillingsmodus (ett-trykks).

<span id="page-41-1"></span><sup>1</sup> Push Button Configuration

### **Merk**

*Rutere eller tilgangspunkter som støtter SecureEasySetup™, Wi-Fi Protected Setup™ eller AOSS™ vil ha symbolene slik det vises nedenfor.*

![](_page_41_Picture_7.jpeg)

**Macintosh ® Trådløst nettverk**

### **Konfigurere trådløse innstillinger**

Kontroller at skriveren er på.

![](_page_41_Picture_11.jpeg)

2 Slå på Macintosh<sup>®</sup>-maskinen din. Sett CD-ROM-en som følger med inn i CD-ROM-stasjonen.

![](_page_41_Picture_13.jpeg)

3 Dobbeltklikk på **HL2100**-ikonet på skrivebordet. Dobbeltklikk på ikonet **Start Here**. Følg instruksjonene på skjermen.

![](_page_41_Picture_15.jpeg)

<sup>4</sup> Klikk på **Installer skriverdriver** på hovedmenyen.

<span id="page-41-2"></span>![](_page_41_Picture_17.jpeg)

5 Klikk på **Brukere med trådløst nettverk**.

![](_page_41_Picture_20.jpeg)

6 Velg **Trådløst oppsett og installasjon av driver (anbefalt)**, og klikk på **Neste**.

![](_page_41_Picture_194.jpeg)

![](_page_42_Picture_2.jpeg)

7 Velg **Automatisk installasjon (avansert)** og klikk på **Neste**.

![](_page_42_Picture_4.jpeg)

8 Bekreft meldingen på skjermen og klikk på **Neste**.

![](_page_42_Picture_6.jpeg)

<span id="page-42-0"></span>9 Trykk på den trådløse oppsettknappen på baksiden av maskinen i mindre enn to sekunder som vist i illustrasjonen nedenfor. Dette vil stille skriveren i automatisk trådløs innstillingsmodus (ett-trykks). Denne funksjonen oppdager automatisk hvilken modus tilgangspunktet ditt bruker for etttrykkskonfigurasion (SecureEasySetup™, Wi-Fi Protected Setup™ eller AOSS™) av skriveren din.

![](_page_42_Picture_8.jpeg)

### **Merk**

- *Bruk en spiss gjenstand som en kulepenn til å trykke på knappen.*
- *Hvis du trykker på knappen på tre sekunder eller mer, vil skriveren skifte til PIN-metoden for Wi-Fi Protected Setup™-modus.*
- 10 Skriveren starter automatisk trådløs innstillingsmodus (ett-trykks). Skriveren søker for et tilgangspunkt som støtter SecureEasySetup™, Wi-Fi Protected Setup™ eller AOSS™ i to minutter.
- 11 Still tilgangspunktet i SecureEasySetup™ modus, Wi-Fi Protected Setup™-modus eller AOSS™-modus, avhengig av hva tilgangspunktet ditt støtter. Se instruksjonsmanualen som kom med tilgangspunktet.
- 12 Vent til **Ready**-lampen (**Go**-knappen) på skriveren din indikerer tilkoblingen er vellykket. **Ready**-lampen tennes på fem minutter. (Se tabellen *[LED-lampeindikasjoner ved bruk av](#page-9-8)  [automatisk trådløs innstillingsmodus \(ett](#page-9-8)trykks)* [på side 8](#page-9-8)) Denne indikasjonen betyr at maskinen koblet seg til din ruter eller tilgangspunkt uten problem. Du kan nå bruke skriveren din i et trådløst nettverk.

Hvis LED-lampen indikerer at tilkoblingen mislyktes (Se tabellen *[LED-lampeindikasjoner](#page-9-8)  [ved bruk av automatisk trådløs](#page-9-8)  [innstillingsmodus \(ett-trykks\)](#page-9-8)* på side 8) har maskinen ikke koblet seg til din ruter eller tilgangspunkt. Prøv å starte fra [9](#page-42-0) igjen. Hvis den samme meldingen indikeres igjen må du tilbakestille maskinen til standard fabrikkinnstillinger og prøve på nytt. For tilbakestilling, se *[Standard](#page-47-1)  [nettverksinnstillinger](#page-47-1)* på side 46.

Hvis LED-lampen indikerer overlappende økter (se tabellen *[LED-lampeindikasjoner ved bruk](#page-9-8)  [av automatisk trådløs innstillingsmodus \(ett](#page-9-8)trykks)* [på side 8\)](#page-9-8), har maskinen oppdaget mer enn to rutere eller tilgangspunkter på nettverket som har aktivert Wi-Fi Protected Setup™- eller AOSS™-modus. Påse at kun én ruter eller et tilgangspunkt har Wi-Fi Protected Setup™ eller AOSS™-modus aktivert og prøv å starte fra [9](#page-42-0) igjen.

### 13 Klikk på **Neste**.

![](_page_42_Picture_18.jpeg)

14 Sett markering i boksen etter at du har bekreftet de trådløse innstillingene, og klikk på **Neste**.

![](_page_43_Picture_170.jpeg)

#### **Installere skriverdriveren**

#### **Feil oppsett**

- **IKKE prøv å avbryte noen av skjermbildene under installeringen.**
- **Hvis de trådløse innstillingene dine mislykkes, vises en feilmelding under installering av skriverdriveren og installeringen avbrytes. Hvis du opplever denne feilen, gå til trinn** [4](#page-41-2) **og sett opp den trådløse forbindelsen igjen.**

15 Driverinstalleringen starter. Følg instruksjonene på skjermen. Start deretter din Macintosh®-maskin på nytt.

**For brukere av Mac OS® X 10.2.4 til 10.2.8:** Gå til trinn [18](#page-44-0).

**For brukere av Mac OS® X 10.3 eller senere:** Gå til trinn [16](#page-43-0).

![](_page_43_Picture_11.jpeg)

<span id="page-43-0"></span>16 Brother-programvaren vil søke etter Brotherskriveren. I mellomtiden vises følgende skjermbilde.

> ◯ O O HL-2100 series Vennligst vent....

### **Merk**

*Hvis det finnes mer enn én skriver i nettverket, vises følgende liste. Velg skriveren du vil koble til og klikk på OK.*

![](_page_43_Picture_171.jpeg)

- *Hvis flere enn én skriver av samme modell er tilkoblet ditt nettverk, vil Ethernet-adressen (MAC-adressen) vises etter modellnavnet.*
- *Du kan finne skriverens Ethernet-adresse (MAC-adresse) ved å skrive ut skriverinnstillingssiden. Se [Skrive ut](#page-47-2)  [skriverinnstillingssiden på side 46.](#page-47-2)*

## **Installere skriverdriveren**

![](_page_44_Picture_2.jpeg)

![](_page_44_Picture_3.jpeg)

![](_page_44_Picture_4.jpeg)

**For brukere av Mac OS® X 10.3 eller senere: Installasjonen er fullført.**

<span id="page-44-0"></span>18 Når denne skjermen vises, klikk på **Legg til**.

![](_page_44_Picture_7.jpeg)

### 19 Velg det følgende:

![](_page_44_Picture_9.jpeg)

### 20 Velg din skriver og klikk på **Legg til**.

![](_page_44_Picture_11.jpeg)

### **Merk**

- *Hvis flere enn én skriver av samme modell er tilkoblet ditt nettverk, vil Ethernet-adressen (MACadressen) vises etter modellnavnet.*
- *Du kan finne skriverens Ethernet-adresse (MACadresse) ved å skrive ut skriverinnstillingssiden. Se [Skrive ut skriverinnstillingssiden på side 46](#page-47-2).*

21 Klikk på **Utskriftssenter** og deretter **Avslutt skriveroppsettverktøy**.

![](_page_44_Picture_16.jpeg)

![](_page_44_Picture_17.jpeg)

**For brukere av Mac OS® X 10.2.4 til 10.2.8: Installasjonen er fullført.**

![](_page_44_Picture_19.jpeg)

### <span id="page-45-1"></span><span id="page-45-0"></span>**<sup>1</sup> BRAdmin Light-verktøy (for brukere av Windows®)**

BRAdmin Light er et verktøy for første installasjon av Brother-nettverkstilkoblede enheter. Det kan også søke etter Brother-produkter på ditt nettverk, se statusen og konfigurere grunnleggende nettverksinnstillinger, som IP-adresse. Hvis du vil ha mer informasjon om BRAdmin Light, kan du gå til<http://solutions.brother.com>

### **Merk**

- *Hvis du trenger mer avansert skriveradministrasjon, bruk den nyeste Brother BRAdmin Professional-versjonen som er tilgjengelig for nedlasting fra <http://solutions.brother.com>.*
- *Dersom du bruker et personlig brannmurprogram (f.eks. Windows Firewall), kan det hende at BRAdmin Light ikke oppdager den ukonfigurerte enheten. Hvis dette er tilfelle, deaktiver det personlige brannmurprogrammet og prøv BRAdmin Light igjen. Start det personlige brannmurprogrammet igjen etter at adresseinformasjonen er stilt inn.*

### **Installere konfigurasjonsverktøy for BRAdmin Light**

### **Merk**

*Standardpassordet for utskriftsserveren er access. Du kan endre dette passordet fra BRAdmin Light.*

1 Klikk på **Installer andre drivere eller verktøy** på hovedmenyen.

![](_page_45_Picture_10.jpeg)

2 Klikk på **BRAdmin Light** og følg deretter instruksjonene på skjermen.

![](_page_45_Picture_194.jpeg)

### **Merk**

*For Windows Vista™, klikk på Fortsett når skjermbildet Tillat vises.*

![](_page_45_Picture_15.jpeg)

#### **Angi din IP-adresse, nettverksmaske og gateway ved hjelp av BRAdmin Light**

### **Merk**

*Hvis du har en DHCP-/BOOTP-/RARP-server i nettverket ditt, trenger du ikke å gjøre følgende operasjon. Fordi utskriftsserveren automatisk vil skaffe IP-adressen.*

**1** Start BRAdmin Light. Verktøyet søker automatisk etter nye enheter.

| Stopp søk |
|-----------|
|           |
|           |
|           |
|           |

![](_page_45_Picture_21.jpeg)

![](_page_45_Picture_22.jpeg)

3 Velg **STATIC** som **IP-konfigurasjon**. Angi **IP adresse**, **Nettverksmaske** og **Gateway**, og klikk deretter på **OK**.

![](_page_45_Picture_195.jpeg)

![](_page_45_Picture_25.jpeg)

4 Adresseinformasionen lagres til skriveren.

## <span id="page-46-0"></span>**<sup>2</sup> BRAdmin Light-verktøy (for brukere av Mac OS® X)**

BRAdmin Light er et verktøy for første installasjon av Brother-nettverkstilkoblede enheter. Det kan også søke etter Brother-produkter på ditt nettverk, se statusen og konfigurere grunnleggende nettverksinnstillinger, som IP-

adresse, fra en datamaskin som kjører Mac  $OS^{\circledR}$  X 10.2.4 eller høyere.

BRAdmin Light-programvaren vil installeres automatisk når du installerer skriverdriveren. Hvis du allerede har installert skriverdriveren, trenger du ikke installere den igjen. Hvis du vil ha mer informasjon om BRAdmin Light, kan du gå til <http://solutions.brother.com>

#### **Angi din IP-adresse, nettverksmaske og gateway ved hjelp av BRAdmin Light**

![](_page_46_Picture_180.jpeg)

- *Hvis du har en DHCP-/BOOTP-/RARP-server i nettverket ditt, trenger du ikke å gjøre følgende operasjon. Utskriftsserveren vil automatisk skaffe sin egen IP-adresse.*
- *Kontroller at versjon 1.4.1\_07 eller senere av Java™-klientprogramvaren er installert på datamaskinen din.*
- *Standardpassordet for utskriftsserveren er access. Du kan endre dette passordet fra BRAdmin Light.*
- 1 Dobbeltklikk på ikonet **Macintosh HD** på skrivebordet.

![](_page_46_Picture_11.jpeg)

![](_page_46_Picture_12.jpeg)

2 Velg **Bibliotek**, **Printers**, **Brother** og deretter **Utilities**.

![](_page_46_Picture_181.jpeg)

3 Dobbeltklikk på filen **BRAdmin Light.jar** og kjøp programvaren. BRAdmin Light søker så automatisk etter nye enheter.

![](_page_46_Picture_182.jpeg)

4 Dobbeltklikk på den ukonfigurerte enheten.

![](_page_46_Picture_18.jpeg)

5 Velg **STATIC** som **BOOT Method**. Angi **IP Address**, **Subnet Mask** og **Gateway**, og klikk deretter på **OK**.

![](_page_46_Picture_183.jpeg)

6 Adresseinformasjonen lagres til skriveren.

### <span id="page-47-0"></span>**<sup>3</sup> Internett-basert styring (nettleser)**

Brother-utskriftsserveren er utstyrt med en Internettserver (webserver) som lar deg overvåke statusen eller endre noen av konfigurasjonsinnstillingene ved hjelp av HTTP (Hyper Text Transfer Protocol).

### **Merk**

- *Brukernavnet er 'admin' og standardpassordet er "access". Du kan endre dette passordet fra nettleseren.*
- *Vi anbefaler Microsoft Internet Explorer 6.0® (eller høyere) eller Firefox® 1.0 (eller høyere) for Windows® og Safari™ 1.0 for Macintosh®. Påse også at JavaScript og informasjonskapsler alltid er aktivert i alle nettlesere du bruker. Vi anbefaler at du oppgraderer til Safari™ 1.2 eller høyere for å aktivere JavaScript. For å bruke en nettleser, må du vite IP-adressen til utskriftsserveren.*

![](_page_47_Picture_6.jpeg)

#### **Skriv inn**

http://skriverens\_ipadresse/ i nettleseren. Der skriverens ipadresse er IP-adressen eller navnet på utskriftsserveren)

■ Eksempel: http://192.168.1.2/ (hvis skriverens IP-adresse er 192.168.1.2.)

![](_page_47_Picture_11.jpeg)

*Se kapittel 13 i brukerhåndboken for nettverket.*

### <span id="page-47-1"></span>**<sup>4</sup> Standard nettverksinnstillinger**

For å tilbakestille alle nettverksinnstillingene i den interne utskriftsserveren til standard, følg trinnene nedenfor.

- <sup>1</sup> Slå av skriveren.
- **2** Kontroller at frontdekslet er lukket og at strømledningen er koblet til stikkontakten.
- 3 Hold nede **Go**-knappen mens du slår på strømbryteren. Hold **Go**-knappen nede til **Toner**-, **Drum**- og **Error**-lampene lyser. Slipp **Go**-knappen. Kontroller at alle lampene slås av.
- 4 Trykk sju ganger på **Go**-knappen. Kontroller at alle lampene lyser opp når utskriftsserveren er tilbakestilt til standard fabrikkinnstillinger.

### <span id="page-47-2"></span>**<sup>5</sup> Skrive ut skriverinnstillingssiden**

Skriverinnstillingssiden oppgir alle gjeldende skriverinnstillinger, inkludert nettverksinnstillinger. For å skrive ut en skriverinnstillingsside:

- **1** Kontroller at frontdekslet er lukket og at strømledningen er koblet til stikkontakten.
- **2** Slå på skriveren og vent til den er klar til å skrive ut.
- 3 Trykk tre ganger på **Go**-knappen i løpet av 2 sekunder. Skriveren skriver ut den gjeldende skriverinnstillingssiden.

![](_page_47_Figure_24.jpeg)

### <span id="page-48-1"></span><span id="page-48-0"></span>**<sup>1</sup> Rekvisita**

Når du må bytte rekvisita, vises en feilmelding med kontrollpanelets lamper.

Hvis du vil ha mer informasjon om rekvisita for din skriver, kan du gå til<http://solutions.brother.com>eller kontakte din lokale Brother-forhandler.

![](_page_48_Figure_4.jpeg)

![](_page_48_Picture_5.jpeg)

*Se kapittel 5 i brukermanualen på CD-ROM-en.*

<span id="page-49-1"></span><span id="page-49-0"></span>![](_page_49_Picture_1.jpeg)

Hvis du må transportere skriveren, må du pakke den godt inn, slik at den ikke skades under transporten. Det anbefales at du tar vare på, og bruker, den originale innpakningen. Du bør også sørge for at skriveren er forsikret under transporten.

**A** Forsiktig

Når du sender skriveren, må TROMMELENHETEN og TONERKASSETTEN tas ut av skriveren og legges en plastpose. Hvis du ikke tar ut disse delene og legger dem i en plastpose før du sender skriveren, kan skriveren påføres stor skade, og GARANTIEN KAN BLI UGYLDIG.

1 Slå av strømbryteren på skriveren, og trekk deretter ut strømkabelen.

![](_page_49_Picture_7.jpeg)

**2** Fjern trommelenheten og tonerkassetten. Legg dem i en plastpose og sørg for at posen blir helt forseglet.

![](_page_49_Picture_9.jpeg)

Ompakk skriveren.

![](_page_49_Picture_11.jpeg)

#### **Varemerker**

Brother-logoen er et registrert varemerke for Brother Industries, Ltd.

Apple og Macintosh er registrerte varemerker, og Safari er varemerke for Apple Inc.

Microsoft, MS-DOS og Windows er registrerte varemerker for Microsoft Corporation i USA og andre land.

Windows Vista enten et registrert varemerke eller et varemerke for Microsoft Corporation i USA og/eller andre land.

Java og alle Java-baserte varemerker og logoer er varemerker eller registrerte varemerker for Sun Microsystems Inc. i USA og andre land.

Firefox er et registrert varemerke for Mozilla Foundation.

BROADCOM, SecureEasySetup og SecureEasySetup-logoen er varemerker eller registrerte varemerker for Broadcom Corporation.

AOSS er et varemerke for Buffalo Inc.

Cisco er et registrert varemerke for Cisco Systems, Inc.

Wi-Fi, WPA og WPA2 er registrerte varemerker og Wi-Fi Protected Setup er et varemerke for Wi-Fi Alliance. Alle andre termer, merker og produktnavn som blir omtalt i denne hurtigstartguiden, er registrerte varemerker for sine respektive selskaper.

#### **Utarbeidelse og publisering**

Denne brukerhåndboken er utarbeidet og publisert under oppsyn av Brother Industries Ltd., og den inneholder de nyeste produktbeskrivelsene og -spesifikasjonene.

Innholdet i denne brukerhåndboken og spesifikasjonene til dette produktet kan endres uten varsel.

Brother forbeholder seg retten til å foreta endringer i spesifikasjonene og innholdet i denne håndboken uten varsel, og de er ikke ansvarlige for noen skader (inkludert driftstap) forårsaket av det presenterte materialet, inkludert, men ikke begrenset til, typografiske feil eller andre feil i denne publikasjonen.

Dette produktet er laget for profesjonell bruk.

#### **Opphavsrett og lisenser**

© 2007 Brother Industries, Ltd. © 1998-2007 TROY Group, Inc. © 1983-2007 PACIFIC SOFTWORKS INC. Produktet inneholder "KASAGO TCP/IP"-programvare utviklet av ELMIC WESCOM, INC. © 2007 Devicescape Software, Inc. Dette produktet inneholder RSA BSAFE Cryptographic-programvare fra RSA Security Inc. Portions Copyright for ICC-profiler 2003 av European Color Initiative, www.eci.org. ALL RIGHTS RESERVED.

![](_page_51_Picture_0.jpeg)